2021.03.26

# **Gmailパスワードの変更**

このマニュアルは、「現在使用しているパスワード」を使用します。

パスワードを忘れた場合は、聖トマス館3階の情報センターまでお問い合わせください。

#### **①** 画面の右上にある丸アイコンをクリックします。

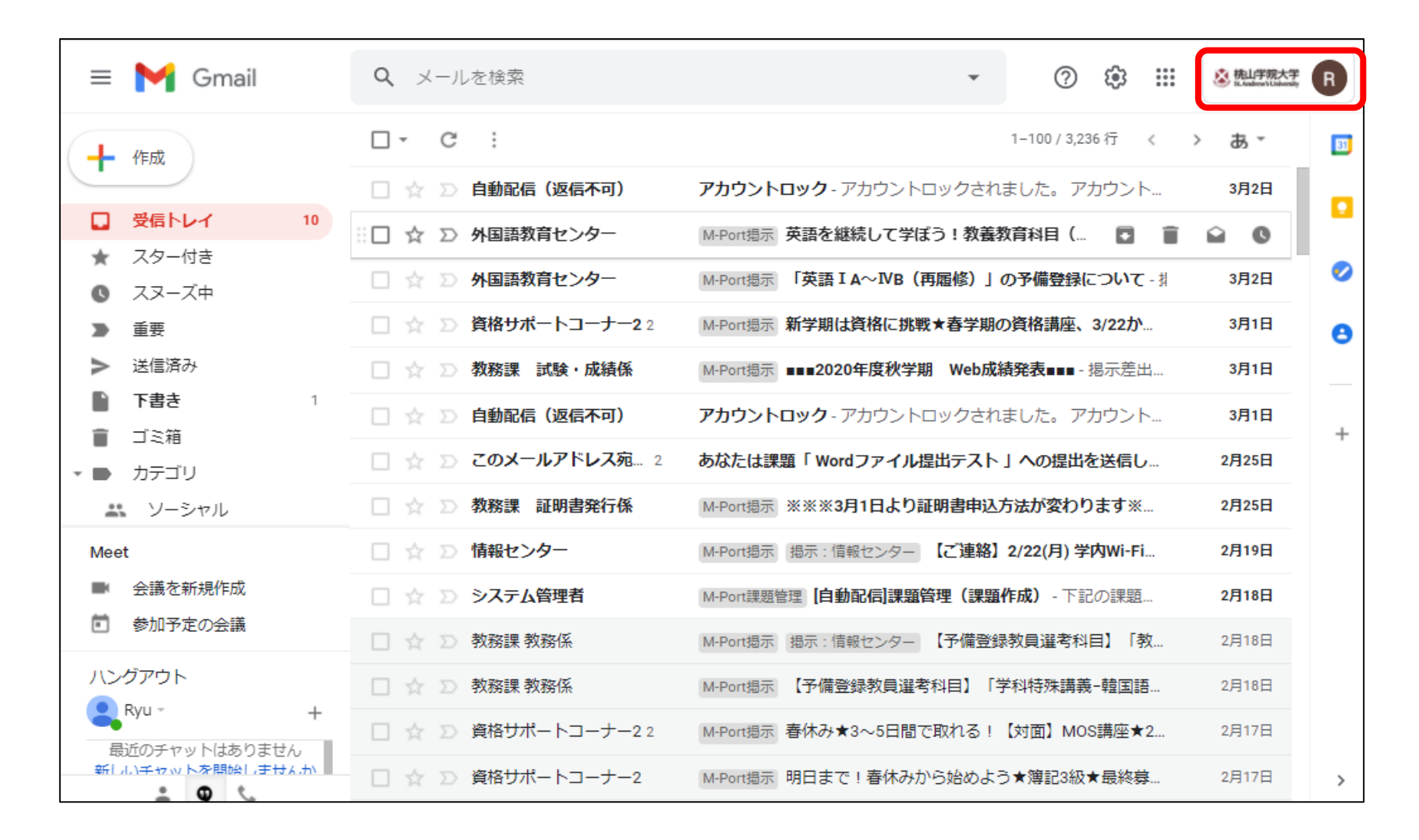

## **② 「Googleアカウントを管理」**をクリックし、アカウント管理画面へと移動します。

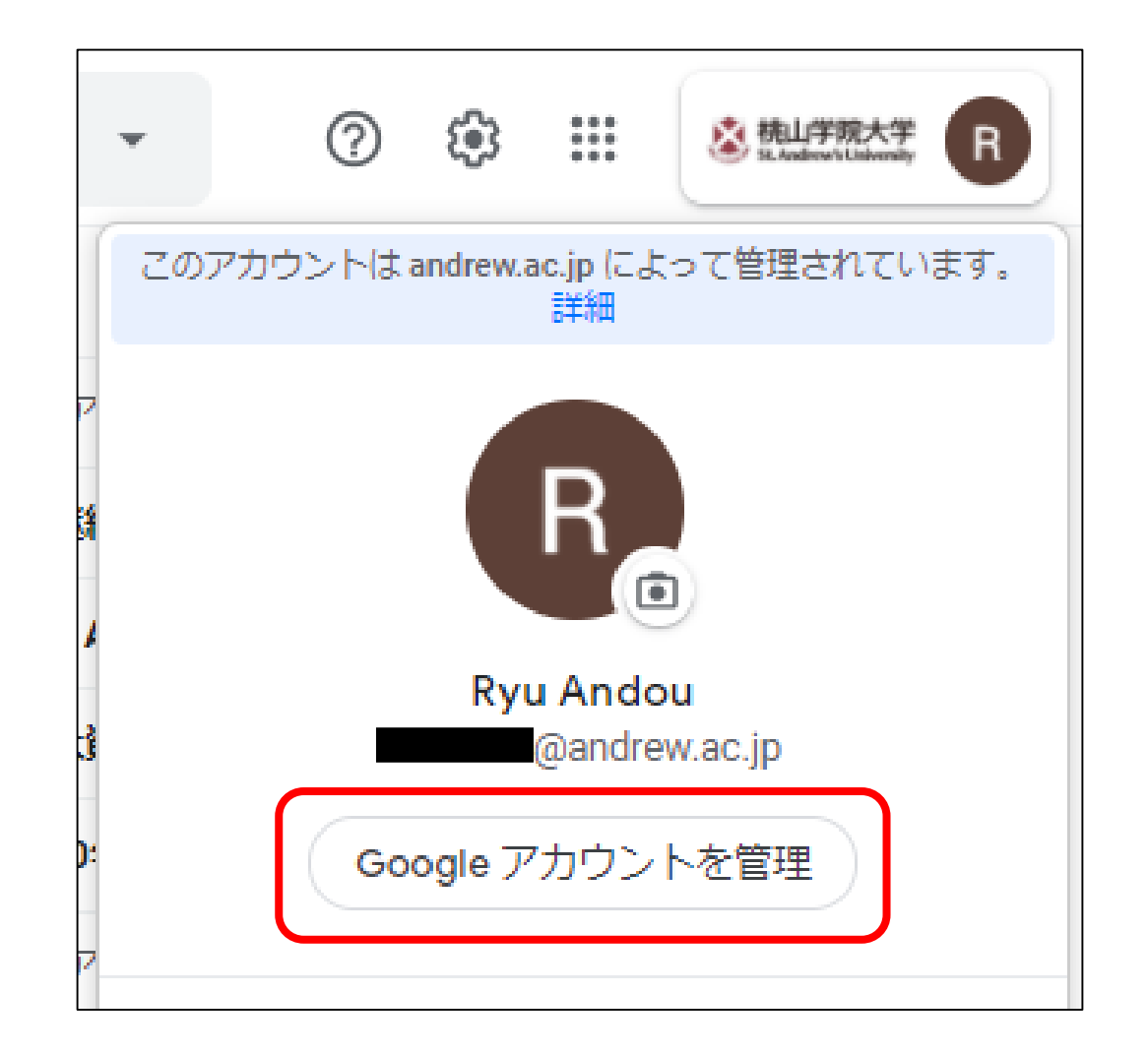

## **③** アカウント管理画面左にある**「個人情報」**をクリックします。

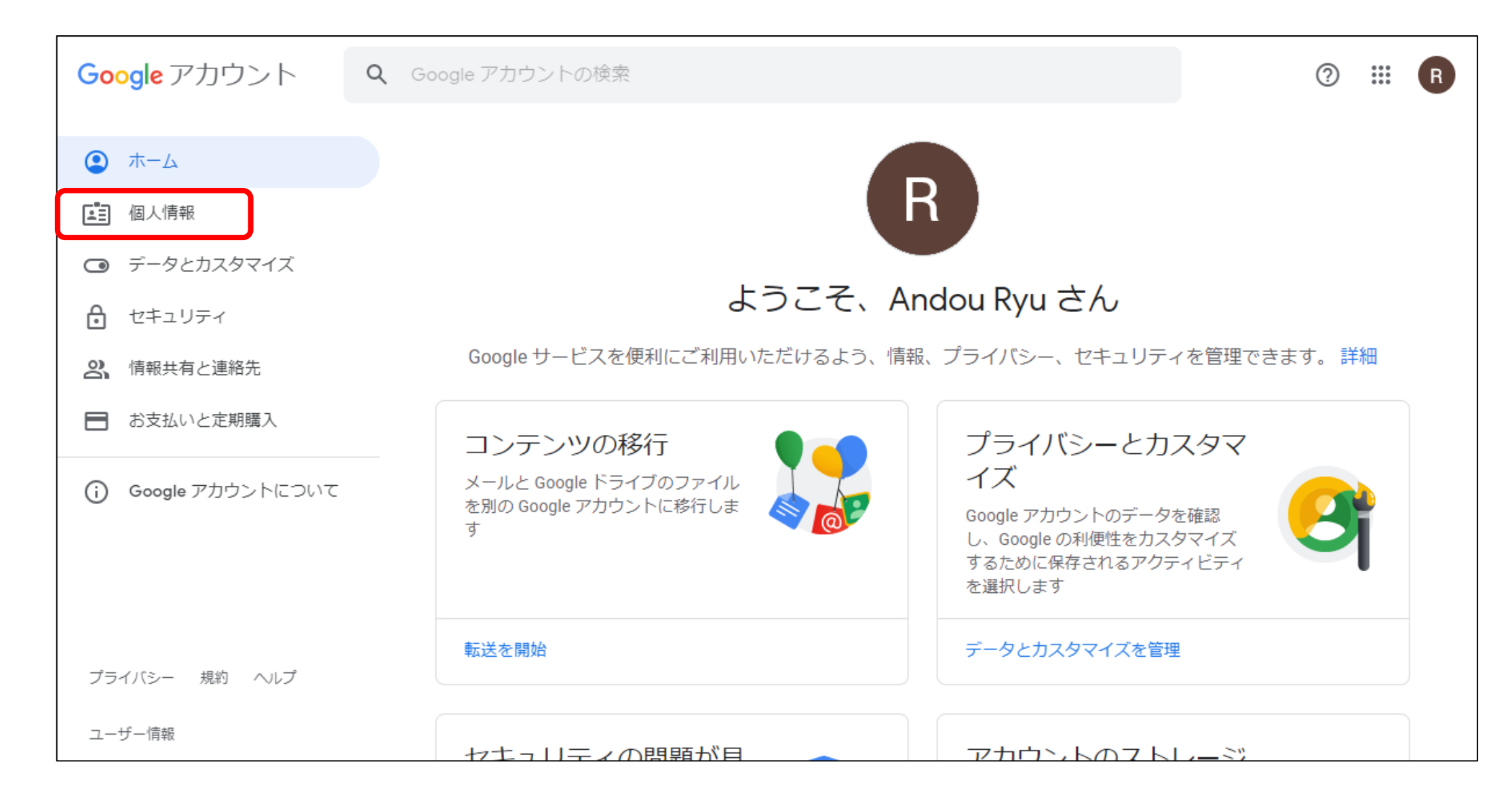

## **④** 個人情報画面で、基本情報欄の「パスワード」をクリックします。

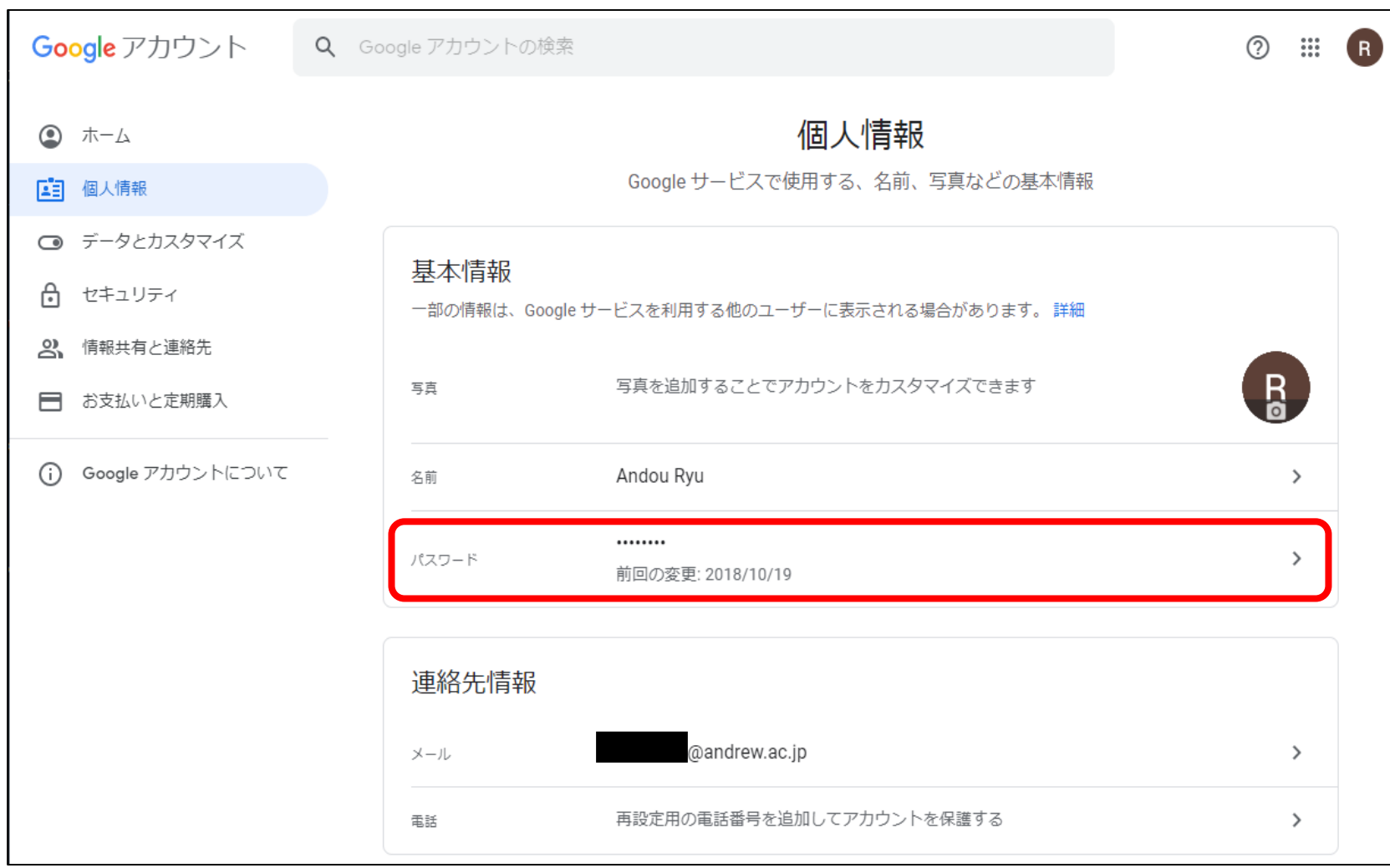

#### **⑤** 変更前のパスワード(今まで使用していたもの)を入力します。

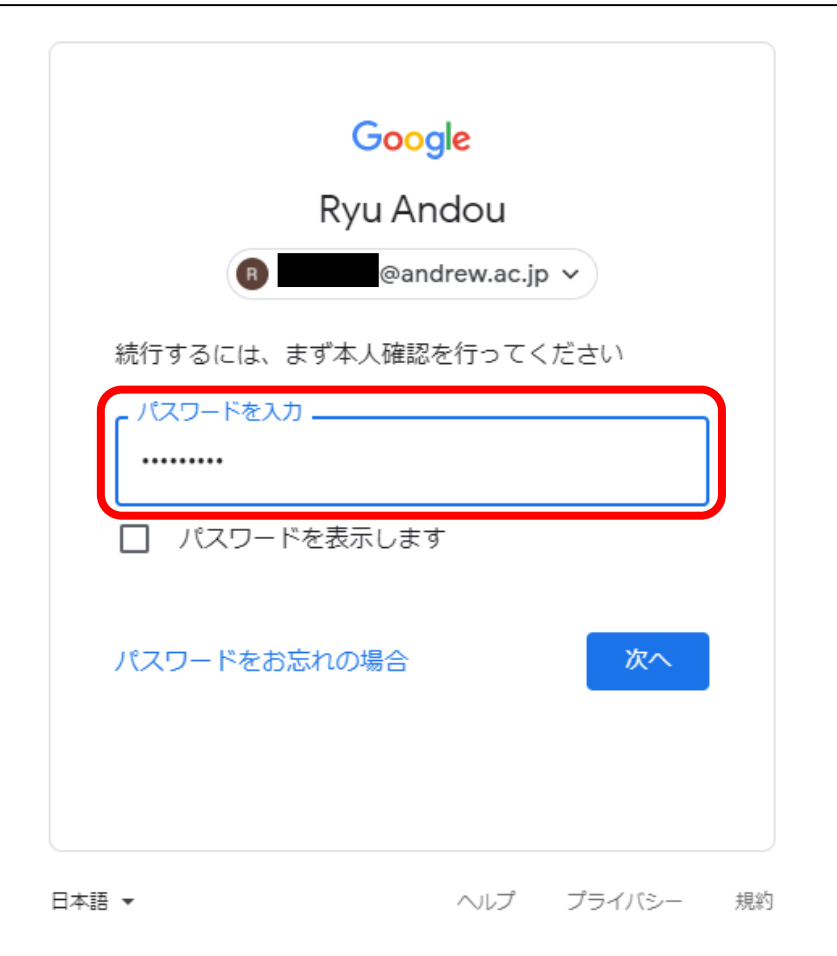

#### **⑥** 新しいパスワードを入力し、「パスワードを変更」をクリックすると、 パスワード変更が完了します。

※パスワードは**大文字を含むアルファベット8文字以上**で入力してください。

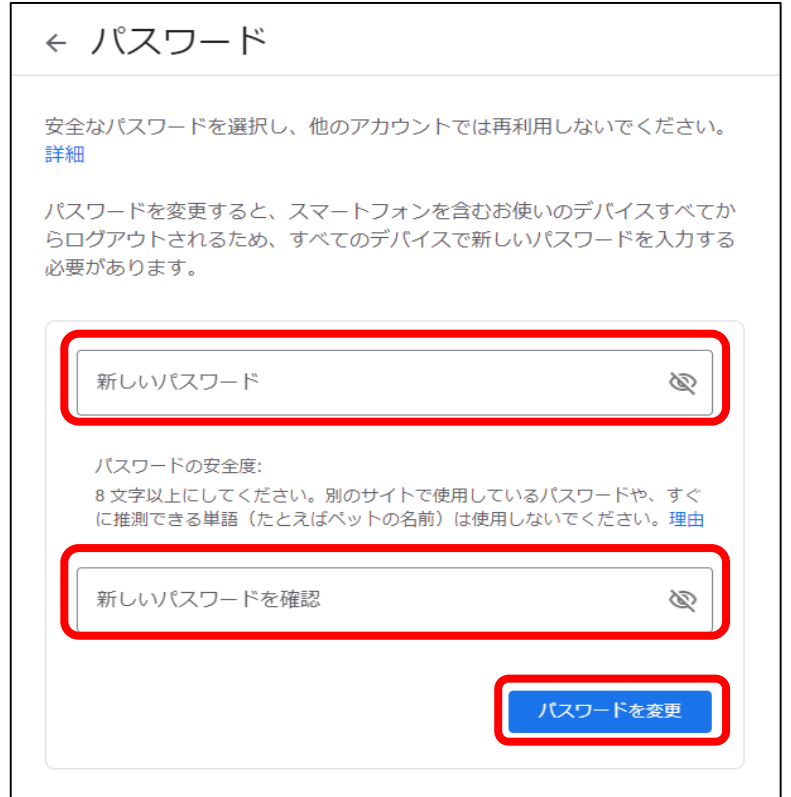

※パスワードを変更すると使用しているすべてのデバイスからログアウトされます。 新しいパスワードでログインする必要があります。